# I am ROBOT

Chip Implantat Guide

I am ROBOT UG haftungsbeschränkt — Copyright © 2021—Seite 1

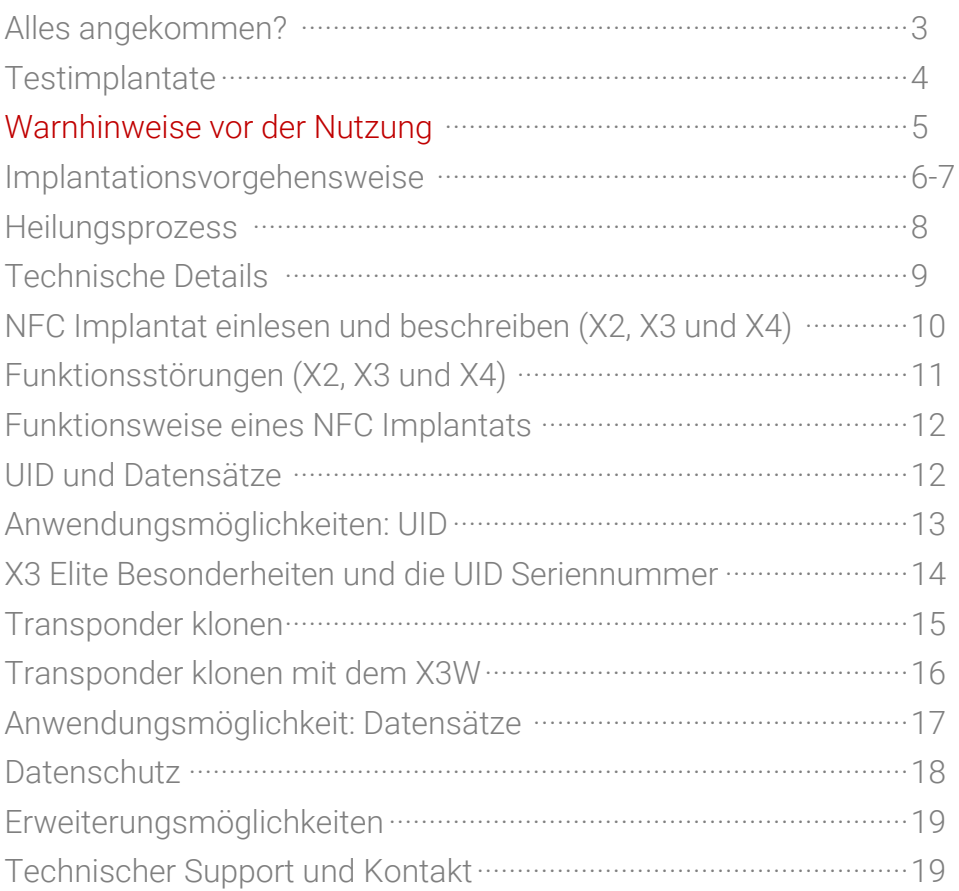

Sitte überprüfen Sie nach dem Öffnen den Inhalt des Pakets auf<br>seine Vollständigkeit. Piercer und Ärzte haben die nötigen<br>Utensilien zwar immer vor Ort, dennoch empfiehlt es sich,<br>diese mitzubringen. Bitte sehen Sie davon itte überprüfen Sie nach dem Öffnen den Inhalt des Pakets auf seine Vollständigkeit. Piercer und Ärzte haben die nötigen Utensilien zwar immer vor Ort, dennoch empfiehlt es sich, diese mitzubringen. Bitte sehen Sie davon ab, die innere mehr verwenden können und die Injektion allenfalls verweigern. Haben Sie sich für einen Partnerpiercer entschieden und den Eingriff bereits über unseren Online-Shop bezahlt, müssen Sie nichts weiter tun, als mit dem Piercer Ihrer Wahl eigenständig einen Termin zu vereinbaren.

Bitte beachten Sie, dass Sie vor Ort die Rechnung oder Lieferschein vorlegen, damit der Partnerpiercer erkennt, dass der Eingriff bereits bezahlt wurde.

- Mindestbeigabe - Einweghandschuhe (nicht steril) • Chip Implantat Wasserfeste Pflaster • Wundpflaster • Desinfektionsmittel oder Desinfektionstücher • Maske • Dieser Guide

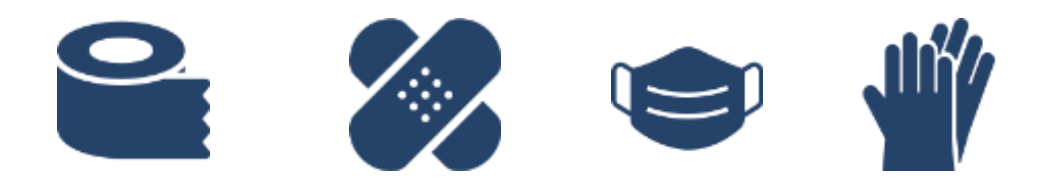

Bei Aktionen oder gesonderten Angeboten kann der zusätzliche Lieferumfang variieren. Sollte etwas fehlen, kontaktieren Sie uns bitte sofort unter support@iamrobot.de. Spätere Reklamationen können wir leider nicht berücksichtigen.

#### Testimplantate / Testcoins und Karten

Vielen Dank für den Erwerb eines Testimplantats! Mit diesem Chip können Sie Ihre Zutrittssteuerung oder Ihr Smartphone final auf die Kompatibilität prüfen. Sie können das Testimplantat vollständig auspacken und beschreiben, ohne dass dies Einfluss auf das Rückgaberecht hat.

## Prüfung Zutrittskontrolle (X1 / X2 / X3 / X4)

Stellen Sie sicher, dass die Antenne oder der Außenleser eingeschaltet sind, wenn diese über keinen "Auto-Wake-Up"-Modus verfügen. Streifen Sie anschließend das Implantat langsam von einer Ecke des Lesers zur anderen. Wird der Tag abgelehnt, kann die Antenne jene Daten lesen, die vom Implantat reflektiert werden. Bei den Modellen X3 und X4 ist es möglicherweise notwendig, das Implantat vorab zu formatieren. Die Formatierung können Sie z. B. mit der App "NFC Tools" durchführen: Wählen Sie dafür den Tab "andere" und die Option "Formatierung". Streichen Sie mit dem Implantat anschließend langsam über die Rückseite Ihres Smartphones, bis dieses vibriert und die Formatierung bestätigt. Versuchen Sie nun, das Implantat an das System anzulernen; so, wie Sie es machen würden, wenn z. B. eine neue Transponderkarte hinzugefügt werden soll. Wenn dieser Vorgang funktioniert, kann mit Sicherheit gesagt werden, dass das jeweilige Endgerät mit dem Implantat kompatibel ist.

## Prüfung Smartphone (X2 / X3 / X4 / XRange)

Schalten Sie die NFC-Funktion Ihres Smartphones frei. Diese Option finden Sie bei Android Geräten meist unter Einstellungen ► Installieren Sie nun eine beliebige NFC-App aus dem Google App Store. Wir empfehlen hierzu die App "NFC Tools". Um das Implantat später - nach der "Programmierung" - von beliebigen Smartphone auslesen zu können, wird keine App benötigt. Sobald die NFC-Funktion aktiviert ist und Sie

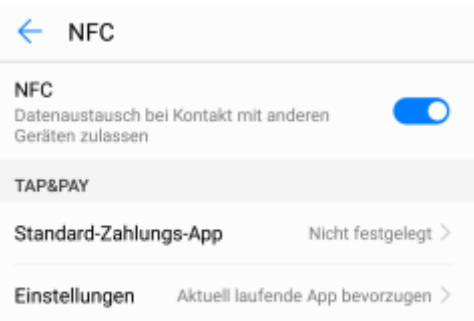

eine entsprechende App installiert haben, können Sie versuchen, das Implantat einzulesen. Die NFC-Antenne sitzt bei jedem Smartphone an einer anderen Stelle. Möglicherweise benötigen Sie mehrere Versuche, um den NFC-Hotspot zu finden. Beachten Sie, dass dicke Smartphone-Hüllen den Empfang des Implantats einschränken können. Versuchen Sie, einen Datensatz auf das Testimplantat zu schreiben, wenn Sie den Hotspot gefunden haben. Ist dieser Vorgang ebenfalls erfolgreich, ist Ihr Smartphone vollständig kompatibel.

#### Bitte lesen Sie die Hinweise zu unserem Produkt aufmerksam durch.

Unsere Implantate sind steril verpackt. Bitte prüfen Sie, ob die Verpackung unbeschädigt und das Papier im Inneren nicht nass geworden ist. Wenn Sie ein Implantat aus der X-Serie erworben haben, überprüfen Sie bitte, ob die innere Verpackung noch Luftdicht verschlossen ist.

Sobald die Schutzpackung geöffnet wurde, ist unser Produkt vom Umtausch ausgeschlossen. Bitte öffnen Sie die Verpackung erst kurz vor dem Eingriff. Eine vorzeitige Öffnung erhöht das Infektionsrisiko der Einstichwunde. Außerdem wird der Eingriff von Piercern meistens abgelehnt, wenn die Sterilität der Nadel nur noch bedingt gegeben ist. Das Implantat kann nicht in der Spritze getaggt und ausgelesen werden. Das Metall der Spritze verhindert die Kommunikation zwischen dem Smartphone und der RFID-Antenne. Dies ist also kein Indikator dafür, dass das Implantat nicht beschreibbar oder gar defekt ist. Des Weiteren werden Sie das Implantat möglicherweise unmittelbar nach dem Eingriff nicht auslesen können. Bitte haben Sie 3-7 Tage Geduld, bevor Sie uns kontaktieren. Das Pflaster und das Wundwasser haben einen erheblichen Einfluss auf die Konnektivität des Implantats.

Wir raten eindringlich dazu, den Eingriff von Fachpersonal durchführen zu lassen. Bei einer selbstständigen Implantation können nicht nur Äderchen oder Muskelgewebe verletzt werden, sondern es besteht auch eine größere Infektionsgefahr. Auch wenn Sie keinen Eingriff über unsere Webseite erworben haben, können Sie auf unsere Partnerpiercer zurückgreifen. Die Kosten für den Eingriff übernehmen wir jedoch ausschließlich bei der Auswahl "Mit Eingriff" im Online-Shop. Falls wir keinen Partner in Ihrer Umgebung listen, nehmen Sie mit uns Kontakt auf. Wir machen uns kostenlos für Sie auf die Suche.

Die Nutzung des Chips als Implantat unterliegt ausschließlich der eigenen Verantwortung. Jeder Körper ist anders, sowie jeder Piercer seinen eigenen Stil hat, Piercings zu setzen. Diese zwei Faktoren sind ausschlaggebend für die künftige Konnektivität des Implantats. Infolgedessen kann das Implantat von manchen kompatiblen Smartphones nicht gelesen werden.

Viele NFC-Apps unterstützen die Funktion "sperren". Bitte wählen Sie niemals diese Option. Danach können Sie Ihr Implantat nicht mehr beschreiben!

D ies ist keine Anleitung zur Selbstimplantation, sondern lediglich ein Wegweiser für Piercer und Fachpersonal, um das bestmögliche Ergebnis zu erzielen.

Das Implantat wird grundsätzlich wie ein Oberflächenpiercing gestochen. Das heißt, es wird zwischen der unteren Hautschicht (Subkutis) und dem Fettgewebe platziert. Hierbei ist darauf zu achten, dass man weder das Muskelgewebe noch Äderchen verletzt. Um dies zu gewährleisten, wird der Unterarm umgriffen und die Hand nacheinander zu einer Faust geballt und wieder losgelassen. Dadurch werden größere Äderchen sichtbar gemacht. Eine LED-Taschenlampe, die durch die ersten Hautschichten leuchtet, kann dabei behilflich sein.

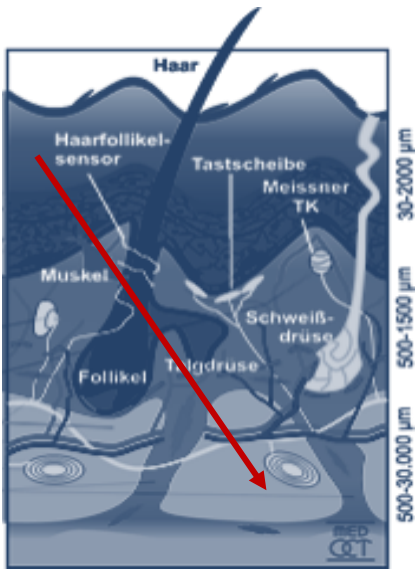

Üblicherweise wird das Implantat zwischen Daumen und Zeigefinger implantiert. Diese Stelle hat die Vorteile, dass man einerseits mit der Hand gut interagieren kann - z. B. mit Smartphones oder elektronischen Türschlössern, und andererseits die Haut an dieser Stelle nicht sonderlich dick ist, sodass eine gute Verbindung zu Smartphones hergestellt werden kann. Prüfen Sie, ob der Bio-Glaskopf intakt ist, indem Sie die Schutzklammer und die Kunststoffhülse entfernen. Dazu drücken Sie den Einschubkolben vorsichtig nach vorne, bis ca. 1mm des Implantats zu sehen ist. Wenn die Bio-Glaskuppel intakt bzw. offensichtlich nicht beschädigt ist, können Sie mit der Implantation beginnen. Schieben Sie das Implantat mit Ihrem desinfizierten Handschuh wieder in die Nadel, sodass die Spitze die Glaskuppel wieder vollständig umschließt.

#### Implantationsvorgehensweise

Nachdem Sie sichergestellt haben, dass Äderchen und Muskelgewebe nicht durch die Injektionsnadel verletzt werden können, greifen Sie mit Zeigefinger und Daumen die Hautfalte an der Stelle, an der später das Implantat sitzen soll. Um ein Abrutschen des Implantats zu verhindern, achten Sie darauf, dass Sie nicht nahe des Knochens oder der Haut in der Kuhle zwischen Daumen und Zeigefinger stechen. Denken Sie daran, die Schutzklammer am Einschubkolben zu entfernen, sonst lässt er sich nicht eindrücken. Dringen Sie am unteren Punkt der gebildeten Hautfalte ein und schieben Sie die Injektionsnadel ca. 10mm unter die Hautschicht. Achten Sie darauf, dass die längere Seite der Nadel nach unten zeigt. Drücken Sie nun den Einschubkolben komplett und mit etwas Druck in die Injektionsvorrichtung. Ziehen Sie die Nadel vorsichtig heraus und drücken Sie die Einstichwunde leicht zusammen, um mögliche Lufteinschlüsse zu verhindern. Nutzen Sie anschließend unsere mitgelieferten Wundpflaster, um die Einstichwunde vor äußeren Einflüssen zu schützen. Das Pflaster sollten Sie mindestens zwei Tage tragen und am Folgetag wechseln.

> Auch andere Implantationsstellen sind vorstellbar. Beachten Sie nur, dass an manchen Stellen das Fremdkörpergefühl stark zunehmen kann. Generell sollte nach der Implantation die Stelle des Einstiches nicht unnötig belastet werden, um auch ein nachträgliches Verrutschen des Implantats zu vermeiden.

**O** Einstichpunkt

 $\mathbf \mu$  Sitz des Implantats

Heilungsprozess

Der hier dargestellte Heilungsprozess stützt sich auf Kundenaussagen und eigene Erfahrungen. Die Heilung kann sich bei jedem anders entwickeln!

as erste Bild entstand unmittelbar nach einer<br>NFC-Implantation. Die ca. 2,5mm große<br>Einstichwunde ist deutlich zu erkennen. Die<br>Wunde ist noch geöffnet und blutet ein wenig.<br>Beim Duschen sollte unbedingt eines der wasserfe as erste Bild entstand unmittelbar nach einer NFC-Implantation. Die ca. 2,5mm große Einstichwunde ist deutlich zu erkennen. Die Wunde ist noch geöffnet und blutet ein wenig. Pflaster getragen werden.

Die Fotos können hier in größerer Auflösung eingesehen werden. Sie werden nach einscannen des Codes auf unsere Webseite weitergeleitet.

Aufgrund einer kleinen Schwellung können in einem Radius von etwa 3cm um die Einstichwunde geringe Taubheitsgefühle entstehen. Die Schwellung geht nach den ersten Tagen zurück, sodass das "Klopfen" und das Taubheitsgefühl abnehmen. Wir empfehlen eindringlich, das Implantat noch nicht unter der Haut zu bewegen.

Das zweite Bild wurde drei Wochen nach

einer Implantation aufgenommen. Die Wundkruste ist fast vollständig verschwunden. Es sind keine Fremdkörpergefühle mehr vorhanden. Das NFC-Implantat spürt man auch bei ungewöhnlichen Handbewegungen nicht mehr. Zum Heilungsprozess gehört auch die Narbenbildung: Wenn die Kruste vollständig verschwunden ist, bleibt eine ca. 1-2mm kleine Narbe zurück, die man aber kaum bis gar nicht wahrnimmt.

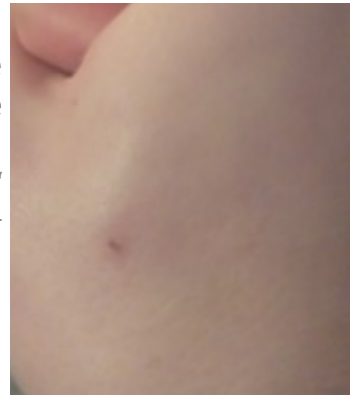

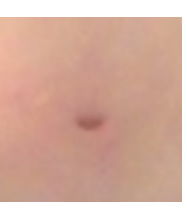

Insere Implantate haben unterschiedliche Eigenschaften und Chipsätze. Jedes von Ihnen ist auf besondere Anwendungsmöglichkeiten abgestimmt, sodass Größe Konnektivität, Chipsatz und Verwendung eine Symbiose bilden. Hier fin nsere Implantate haben unterschiedliche Eigenschaften und<br>Chipsätze. Jedes von Ihnen ist auf besondere Jedes von Ihnen ist auf besondere Anwendungsmöglichkeiten abgestimmt, sodass Größe, Konnektivität, Chipsatz und Verwendung eine Symbiose

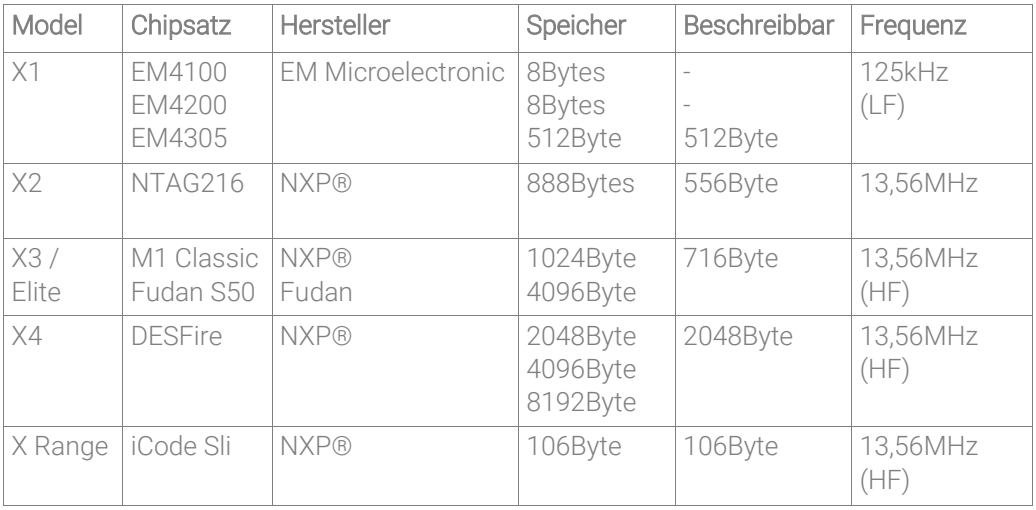

#### Kompatibilität

Es gibt unterschiedliche Vorgehensweisen, um die Kompatibilität zu vorhandenen Geräten zu erkennen oder zu deuten. Die meisten modernen Leseantennen, die z. B. an Relais gekoppelt sind, um Türen zu öffnen, unterstützen MIFARE Classic® und kompatible Chips wie den Fudan S50. Bei älteren Schließanlagen kann es durchaus sein, dass die 125Khz Frequenz (X1) zum Einsatz kommt. Wenn Sie die Transponderkarte mittels Smartphone einzulesen versuchen, (App NFC Tools) zeigt Ihnen die App den Chipsatz an, der zum Einsatz kommt. Wenn das Smartphone jedoch nicht auf den Transponder reagiert, handelt es sich womöglich um eine 125kHz Technologie.

NFC Implantat einlesen und beschreiben (X2, X3, X4, Range)

Itte beachten Sie, dass Sie kurz nach dem Eingriff das<br>Implantat noch nicht einlesen können. Das Wundwasser und<br>das Pflaster sind möglicherweise ein zu großer Widerstand für<br>die vergleichbar schwache NFC-Antenne des Smartp itte beachten Sie, dass Sie kurz nach dem Eingriff das Implantat noch nicht einlesen können. Das Wundwasser und das Pflaster sind möglicherweise ein zu großer Widerstand für die vergleichbar schwache NFC-Antenne des Smartphones. Wir bedienen ist, man keine Vorkenntnisse benötigt und viele kostenlose Funktionen unterstützt werden. Dazu scannen Sie das QR-Feld oder suchen im Google Play Store nach "NFC Tools".

Zum Auslesen benötigt man ein NFC Smartphone mit aktivem NFC Modus. Je nach Hersteller ist die Antenne, sprich der Akku, auf unterschiedlicher Höhe verbaut. Daher ist es etwas Übungssache, die Antenne zu finden. Am besten bilden Sie dazu eine Faust, sodass das Implantat sichtbar wird, und streichen langsam von unten nach oben über den Rücken des Smartphones. Je langsamer Sie

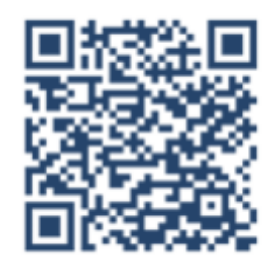

dies machen, desto genauer ist die lokalisierte Stelle, um das Implantat in Zukunft auszulesen. Achten Sie darauf, dass das Smartphone über NFC verfügen und diese Funktion auch aktiviert sein muss. Zudem kann es zu Einschränkungen bei der Konnektivität kommen, wenn Sie eine Hülle nutzen. Bitte verzichten Sie auf die Funktionen "Sperren", "Verschlüsseln" und "Mit Passwort sichern", wenn Sie nicht genau wissen, was diese bewirken. Möglicherweise können Sie das Implantat im Anschluss nicht mehr vollständig auslesen oder beschreiben. Das ist irreparabel!

Wenn Sie einige Zeit haben verstreichen lassen, die Wunde nicht mehr geschwollen ist und Sie keinen Kontakt zu Ihrem Smartphone aufbauen können, senden Sie uns bitte eine Mail an support@iamrobot.de.

Das NFC Implantat lässt sich nicht mehr auslesen.

Ist NFC aktiviert? Behindert der Energiesparmodus die NFC Funktion? Haben Sie den Akku mit einem Nachbau oder von einem Fremdhersteller ersetzt? Haben Sie sich das Implantat an einer ungewöhnlichen Stelle implantieren lassen? Ist das Implantat durch die Verschlüsslungsfunktion gesperrt oder mit einem Passwort versehen worden? Liegt der Eingriff weniger als 3 Tage zurück? Funktioniert der Einlesevorgang nur mit Ihrem Smartphone nicht? Bitte kontaktieren Sie uns, wenn Sie all diese Fragen verneint haben - wir sind uns sicher, dass wir eine Lösung finden. Dass eine Störung des Implantats zu einer Gesundheitsgefährdung führt, ist äußerst unwahrscheinlich. Wird die Störung jedoch durch einen schweren Unfall hervorgerufen, kann es sein, dass der Zylinder beschädigt wurde. Das ist nach unserem Kenntnisstand bisher noch nie vorgekommen. In einem solchen Fall sollte umgehend ein Arzt aufgesucht werden.

Das NFC Implantat ist verrutscht.

Unsere Partnerpiercer zeichnen vor der Injektion den späteren Sitz des Implantats auf. Wenn nach der Entfernung des Wundpflasters auffällt, dass es nach oben oder unten verrutscht ist, sollten Sie nicht versuchen, das Implantat mit Gewalt zu verschieben - es kann vorkommen, dass es durch leichte Schwellungen etwas zur Seite gedrückt wird. Ist die Wunde verheilt, ist es möglich, das Implantat leicht zu verschieben. Die optimale Position liegt oberhalb des Daumenballen-Muskels. Drückt man Daumen und Zeigefinger der Implantatehand aneinander, kommt dieser Muskel zum Vorschein. Wenn das Implantat auf dem oberen Teil des Muskels sitzt, verfügt es über die beste Konnektivität, da der Abstand zwischen Implantat und Antenne sehr gering ist. Wenn das Implantat jedoch bis in die Hautfalte zwischen Daumen und Zeigefinger rutscht und sogar ein Fremdkörpergefühl aufkommt, sollten Sie sich das Implantat entfernen und neu setzen lassen.

This Implantate, zu denen auch alle RFID Transponder wie der<br>X1 gehören, sind passive Transponder ohne eigene<br>Stromquelle. Das heißt, es wird immer einen Aktivtransponder,<br>also eine Antenne benötigt, die das Implantat "bes hip Implantate, zu denen auch alle RFID Transponder wie der X1 gehören, sind passive Transponder ohne eigene Stromquelle. Das heißt, es wird immer einen Aktivtransponder, also eine Antenne benötigt, die das Implantat "bestrahlt" und ein Implantat auszulesen oder zu beschreiben.

## UID und Datensätze

Das NFC Implantat besteht aus verschiedenen Sektoren, auf denen Daten gespeichert werden können. Auf Sektor 0 befindet sich die UID, auch Seriennummer genannt (unique permanent identification). Diese wird genutzt, um sich z. B. an Hausautomationen. Schließzvlindern etc.

zu identifizieren. Die Seriennummer kann in verschiedensten Formen interpretiert werden (HEX / DEZ) und ist fester Bestandteil des Chips. Der Sektor 0 kann für gewöhnlich nicht beschrieben und manipuliert werden. Es folgen weitere Sektoren mit fortlaufenden Nummern. Diese Blöcke sind beschreibbar und werden von Apps und Lizenzen genutzt, um den Chip entweder zu personalisieren oder mit zusätzlichen

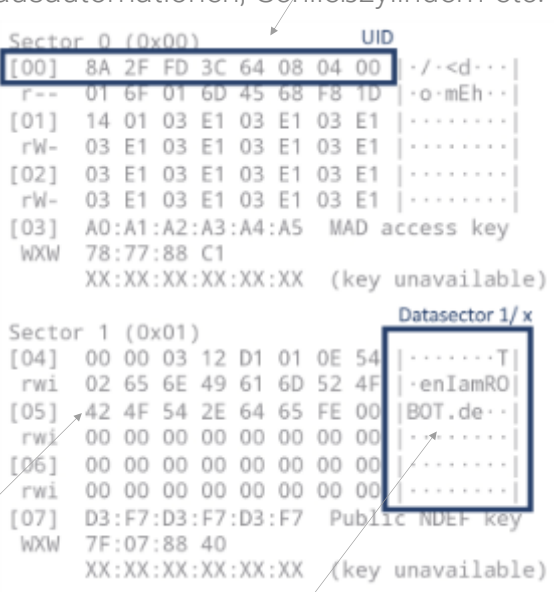

Sicherheitsmerkmalen auszustatten. Die Beschriftung links - "r" (read) "w" (write)" - zeigt an, welche Blöcke nur gelesen und welche auch beschrieben werden können. Smartphones lesen üblicherweise solange Blöcke ein, bis ein Sektor als Applikation erkannt wird; diesen führen sie dann aus.

## Anwendungsmöglichkeit: UID

I m Grunde stehen Ihnen zwei Hauptfunktionen zur Verfügung. Zum einen das Nutzen der UID und zum anderen der Datenspeicher, der sich nach Ihren Wünschen mittels Smartphone oder NFC-Writer beschreiben lässt.

Die UID ist eine festgelegte Seriennummer, mit der Sie sich identifizieren können (Seite 12). Dies eröffnet Ihnen mehrere Anwendungsmöglichkeiten. Im Alltag orientieren sich zahlreiche elektronische Identifizierungsverfahren an einer UID. Nicht selten bewerkstelligt man dies schon mittels MIFARE® Transponderkarten oder Anhängern, die nichts anderes sind als die UID auf Ihrem NFC Implantat. In vielen Fällen ist es möglich, die bereits hinterlegte UID in Zutrittssystemen zu ersetzen oder hinzuzufügen, wie es gemacht würde, wenn z. B. eine Transponderkarte oder ein Coin verloren ginge oder ein zusätzlicher Benutzer hinzugefügt werden würde.

#### Anwendungsbeispiele

Elektronische Schließzylinder • HID PC Login • Zutrittskontrollen Schranksysteme • Mitgliedskarten • Fahrscheine NFC Relais • Aufzüge • Elektronische Zeitstempel • Drehsperren Dienstausweise • Parkhäuser • Fitnessstudios uvm.

Die UID - sprich Seriennummern - ist bis auf Weiteres nicht abänderbar (X2,X3, X4, Range). Das heißt, dass das Hauptsystem immer die UID als neuen Transponder / Mitgliedkarte anlernen muss und nicht umgekehrt. Die UID der Transponder lassen sich bei originalen NXP®-Chipsätzen nicht manipulieren, um die bereits hinterlegte UID zu simulieren. Das X3 Elite stellt hierbei die einzige Ausnahme dar. Bei diesem Modell lässt sich die UID abändern und somit eine bestehende Zugangskarte simulieren.

# X3 Elite Besonderheiten und die UID Seriennummer

er X3 Elite Chipsatz macht sich eine Sicherheitslücke zu<br>Nutzen, die es erlaubt, Sektor 0, also die UID des Chips, zu<br>verändern. Mit der mitgelieferten Software ist es also möglich,<br>bestehende Transponder wie z. B. RFID-Zu er X3 Elite Chipsatz macht sich eine Sicherheitslücke zu Nutzen, die es erlaubt, Sektor 0, also die UID des Chips, zu verändern. Mit der mitgelieferten Software ist es also möglich, bestehende Transponder wie z. B. RFID-Zutrittskarten zu komplizierten Austausch der Transponder hinfällig.

# UID im Alltag

Die UID dient zur Authentifizierung an Endgeräten. Konkret heißt das, dass eine Leseeinheit wie z. B. eine Außenantenne die UID resp. die Seriennummer des jeweiligen Transponders abgreift und weiterleitet. Im Anschluss prüft dann ein Controller, ob die Seriennummer Zutritt erhält oder abgelehnt wird - wenn z. B. die UID dem System nicht bekannt ist. Dieses Verfahren findet im Alltag sehr häufig statt und hat den Nutzen, schnell und effizient zu prüfen, ob der Kartenbesitzer autorisiert ist oder nicht. Dieses Prüfverfahren findet man z. B. bei elektronischen Zutrittskontrollen in Fitnessstudios, Bürogebäuden, bei Haustüren oder als Zugriffskontrollen bei elektronischer Zeitstempelung, PC-Einheiten, Öffi-Monatskarten usw. Das Prinzip hinter dieser Technik ist immer das Gleiche.

## Der verkürzte Weg

Da der Austausch bzw. das editieren des Sektors 0 nicht möglich war, musste die zusätzliche UID im System, das über Zugriff oder Zutritt entscheidet, angelernt oder ausgetauscht werden, da das Implantat seine feste UID behalten musste. Man ist also bei anderen Implantaten gezwungen, eine neue "Zutrittskarte" anzulernen. Das X3 Elite hingegen hat das einzigartige Feature, sich die Seriennummer des bestehenden Transponders einzuverleiben, sodass z. B. das Drehkreuz im Fitnessstudio oder die Zutrittssteuerung im Büro vom originalen Transponder ausgeht und Zutritt gewährt wird. Die geklonte UID kann dann natürlich zusätzlich an andere Systeme angelernt werden.

## Transponder klonen mit einem ACS Reader

#### Fremde Zutrittskarten zu kopieren um sich z. B. unerlaubt Zutritt zu verschaffen, ist eine Straftat. Verwenden Sie diese Funktion nur bei eigenen Transpondern oder mit ausdrücklicher Erlaubnis des Inhabers.

Um den Transponder einzulesen und zu kopieren, bedarf es einem Smartcard Reader. Wir empfehlen den ACS U122. Prüfen Sie zuerst, ob die Transponderkarte oder der Chip, den Sie klonen möchten, ein MIFARE Classic Chipsatz ist. Die Überprüfung können Sie am einfachsten mit der App NFC Tools vornehmen. Laden Sie sich im Anschluss mittels dem zugeschickten Link das Programm "X3\_Elite\_Clone.rar" herunter und entpacken Sie dieses. Stecken Sie nun den ACS U122 ein und warten Sie, bis die rote Lampe aufleuchtet. Starten Sie nun die .exe "Step1\_Image\_erzeugen". Wählen Sie im Dropdown Menü den Smartcard Reader aus und legen den Transponder, der auf das Chip Implantat kopiert werden soll, auf das Gerät, sodass die grüne Lampe ununterbrochen aufleuchtet. Klicken Sie im Anschluss auf den Button rechts und warten Sie, bis unter der Key-Matrix die UID zu erkennen ist. Sie haben ein "Dumpfile", also ein Abbild des Transponders erstellt. Öffnen Sie nun die .exe "Step2\_Image\_kopieren" und gehen Sie wie folgt vor:

Initialisieren Sie den Smartcard Reader und legen Sie die Hand so auf den Reader, dass der grüne Punkt durchgehend leuchtet. Um Verbindungsabbrüche zum Implantat zu vermeiden, kann es helfen, eine

Faust zu bilden. Wenn Sie soweit sind, klicken Sie auf .Connect". Das X3 Elite Implantat ist nun eingelesen und kann beschriftet werden. Wählen Sie nun die Backup Datei aus, die Sie zuvor erstellt haben. Halten die Hand wieder auf den Smartcard Reader und klicken auf "Copy Card".

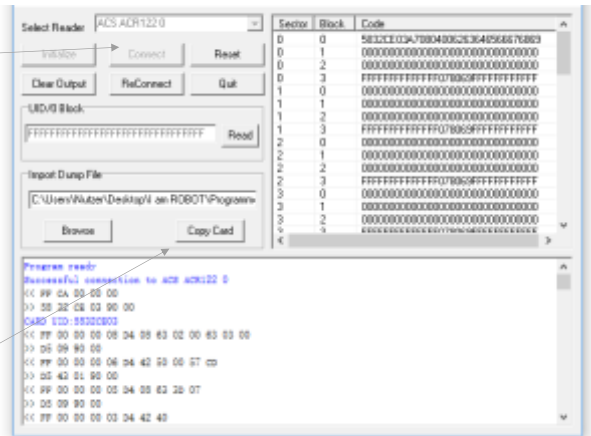

## Transponder klonen mit dem X3W Cloned Writer

D er Umgang mit unserem Writer ist kinderleicht. Dazu schließen Sie den X3W Cloned Writer an einen freien USB Port an und öffnen das Laufwerk. Laden Sie das Programm herunter dass sich als Verlinkung auf dem Laufwerk befindet.

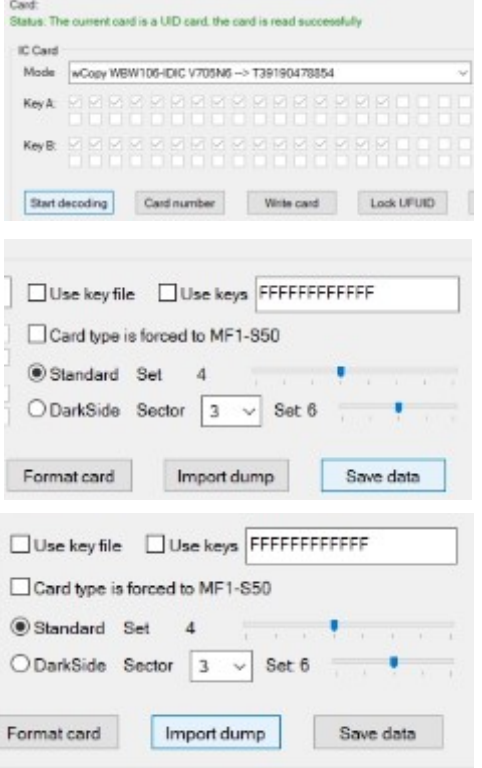

Der Writer wird von dem Programm erkannt und Sie können den Wirt also der Transponder der kopiert werden soll, auf das Gerät platzieren. Starten Sie dann mit der Dekodierung.

Speichern Sie dann den Dump, also das Abbild des zu kopierenden Transponders auf Ihren PC. Legen Sie den Transponder auf den Writer der die selbe UID haben soll wie der Wirt. Wählen Sie anschließend "Import dump" aus und wählen Sie den Dump von Ihrem PC der kopiert werden soll. Anschließend können Sie den Kopiervorgang mit "Write Card" abschließen.

Der Writer kann ebenfalls zum formatieren des Chipsatzes genutzt werden. Auf der rechten Seite des Programms befindet sich der Bereich, in welchen EM4200 auf EM4305-Transponder kopiert werden können. Da EM4305-Chipsätze ab Werk frei beschreibbar sind, kann die gewünschte ID in das Feld eingetragen werden. Sie wird dann mittels dem Button "Write EMID" auf das X1 Implantat geschrieben. Wenn Sie einen Transponder auslesen möchten, um zu prüfen, ob der Schreibvorgang funktioniert hat, können Sie dies mit dem Button "Read EMID" tun.

## Anwendungsmöglichkeit: Datensätze

Viele Smartphone-Applikationen oder Programme, wie z. B. auf der vorherigen Seite vorgestellt, bieten die Möglichkeit, die UID oder gar den vollständigen Chipsatz zu sperren. Dieser ist dann tatsächlich gesperrt und bleibt in diesem Zustand, sodass einige Funktionen - wie das Beschreiben von Datensätzen - nicht mehr möglich sind! Sehen Sie also von dieser Funktion ab wenn Sie den Chip nicht sperren möchten.

er restliche Chipsatz steht Ihnen frei zur Verfügung. Sie<br>können ihn beschreiben, löschen, formatieren und auslesen.<br>Hierzu stehen Ihnen diverse Apps zur Verfügung. Wir<br>empfehlen die App "NFC Tools", da diese kostenfrei is er restliche Chipsatz steht Ihnen frei zur Verfügung. Sie können ihn beschreiben, löschen, formatieren und auslesen. Hierzu stehen Ihnen diverse Apps zur Verfügung. Wir empfehlen die App "NFC Tools", da diese kostenfrei ist, bei kostenpflichtigen Apps zur Verfügung stehen.

Wenn Sie sich schon mit Seite 10 des Guides vertraut gemacht haben, haben Sie wohl bereits einige Funktionen der App ausprobiert. Datensätze oder Ausführungen erkennt man in den Sektoren immer an einem Eingangsbefehl, wie. z. B. "vcard". Unabhängig davon, ob das App "NFC Tools" installiert wurde, erkennt das Smartphone beim Scannen des NFC-Implantats diesen Befehl und öffnet die "vcard", sprich Kontaktdaten, die auf dem Implantat gespeichert wurden. Nutzt man mehrere Datensätze, wird immer der Datensatz ausgeführt, der als erstes beschrieben wurde. Möchte man mehr Funktionen gleichzeitig nutzen, ist es sinnvoll, mit der Pro-Version "Bedingungen" und "ODER"-Funktionen zu nutzen.

Anwendungsbeispiele

Visitenkarten • Daten teilen • Dropbox-Zugriffsberechtigungen Bitcoin Schnittstelle • Notfall-Daten Anwendungsausführungen • Digitales Testament Zertifikate • Memos • PayLink uvm.

Das Chip Implantat kann von jedem ausgelesen werden. Voraussetzung ist lediglich der direkte Kontakt mit einer Aktivantenne, wie z. B. einem Smartphone. Es ist davon abzuraten, Daten zu speichern, die nicht zum Teilen bestimmt sind. Alternativ kann zwar das Chip Implantat verschlüsselt werden, jedoch ist diese Kryptographie für empfindliche Daten als unsicher einzustufen.

Ihre Daten in sicheren Händen

NFC Implantate lassen sich nicht orten oder überwachen. Die Chipsätze verfügen über keine eigene Stromquelle, sodass GPS Module oder ähnliches nicht denkbar sind. Des Weiteren lässt sich der Speicher individuell beschreiben und formatieren. Der Chip trackt keine Daten, wie es z. B. bei Smartphones üblich ist. Die RFID-Technik oder speziell NFC (Near-Field-Communication) haben die Eigenschaft, nur auf kurze Distanzen (~5cm) Daten zu teilen. Aufgrund der noch kleineren Antenne, die bei Chip Implantaten zum Einsatz kommt, ist die Reichweite stark eingeschränkt. Zudem ist anzumerken, dass aufgrund des kleinen Speichers eine "Überwachung" eher uninteressant wäre, da die Datensätze selbst modifizierbar sind und die Seriennummer keiner Person zuzuordnen ist. Das Ablesen von Daten ist also nur mit Direktkontakt einer Aktivantenne wie z. B. einem Smartphone möglich. Speichern Sie nur Daten, die auch zum Teilen bestimmt sind.

## Erweiterungsmöglichkeiten

W anzusteuern. bieten hardwareseitige Upgrades an. Die vorhin vorgestellte UID kann von unseren Antennen ausgelesen und an Relais weitergeleitet werden. Das Relais ist in der Lage, einen Stromkreis zu schließen, um technische Geräte

Zutrittssteuerung Fahrzeugelektronik Elektronische Geräte

Es lassen sich alle technischen Geräte potenzialfrei oder mit einem 12V-Potenzial ansprechen und steuern. Falls Sie bei Endgeräten unsicher sind, helfen wir Ihnen gerne via Fernwartung bei der Installation.

Technischer Support und Kontakt

Bei Fragen rund um Chip Implantate und Relaissteuerungen, stehen wir Ihnen gerne zur Verfügung. Um Ihr Anliegen schnell bearbeiten zu können, ist es von Vorteil, wenn Sie sich bei technischen Fragen via Mail an uns zu wenden oder Sie uns eine Rückrufbitte mit der jeweiligen Thematik hinterlassen. So können wir sicherstellen, dass der richtige Ansprechpartner für Sie bereit steht und Ihre Anfrage professionell bearbeiten kann.

#### Mail-Adressen Allgemeine Anfragen ···························· support@iamrobot.de Rechnungsstelle···································· buchhaltung@iamrobot.de Händleranfragen und ähnl. ·················· s.becker@iamrobot.de

Telefon +49 231-58695638

Rückrufservice https://iamrobot.de/rufservice/

I am ROBOT—UG haftungsbeschränkt Chemnitzer Straße 126 44139 Dortmund Germany